## 【Google マップでの検索方法】

- 1.Google マップを開きます。
- 2. ルート検索ボタンを押します。

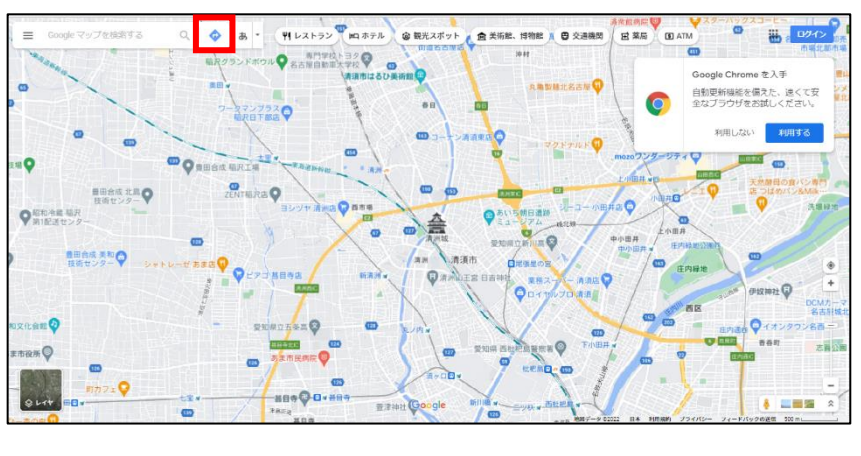

<パソコン画面> インファイン インファイン インタートフォン画面>

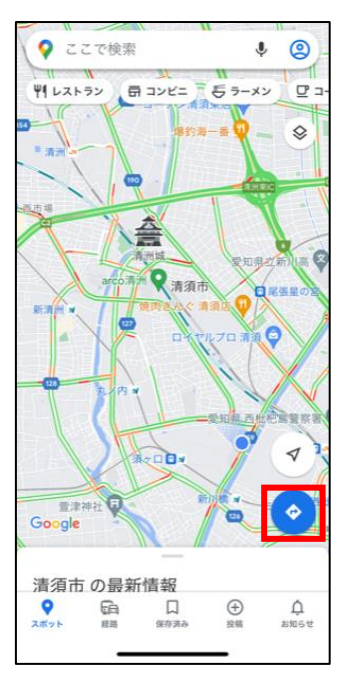

3.電車のアイコンを選択し、出発地と目的地を入力します。

 $\rightarrow$  0  $\oplus$  htt  $\triangle$  $\widehat{G}$  $\frac{1}{2}$  $113 - 7200$  $\sqrt{2}$  $\equiv \begin{array}{ccccc} \circ & \circ & \circ & \circ & \circ & \circ \end{array}$  $\frac{1}{3}$  as  $\circ$  $\ddot{\mathbf{v}}$ 11 124 **BRO** 「出発地を入力するか、地図をクリ gle Ch me を入手  $\uparrow$ 自動更新機能を備えた、遠くて安<br>全なブラウザをお試しください。 ララス( すぐに出発 •  $\mathbf{D}_{\Omega}$  $\bullet$  $\frac{1}{2}$ .o  $\alpha$ 

<パソコン画面> <スマートフォン画面>

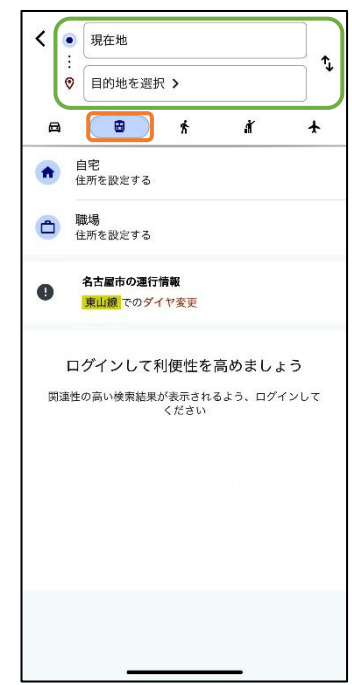

4.おすすめの経路が表示されます。

※ 経路を選択すると地図上に選択した経路が表示されます。

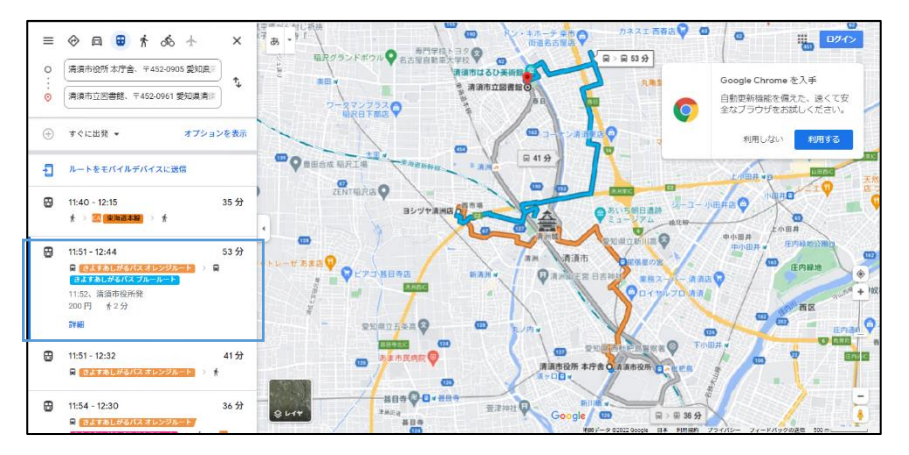

## <パソコン画面> インファイン インファイン インスマートフォン画面>

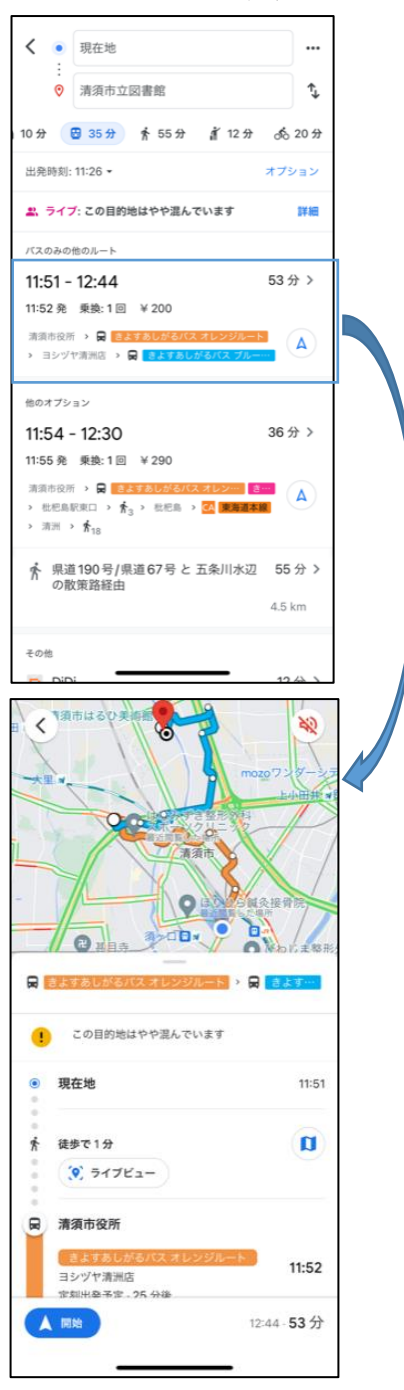